# Configurazione di FlexVPN: accesso remoto AnyConnect IKEv2 con database utenti locale

# Sommario

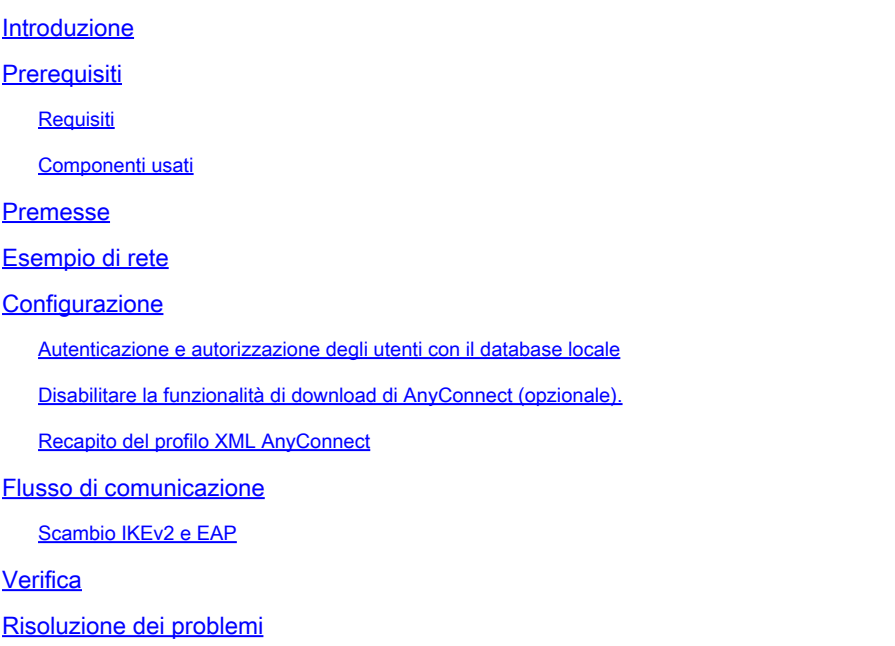

# Introduzione

In questo documento viene descritto come configurare un headend Cisco IOS®/XE per l'accesso tramite autenticazione AnyConnect IKEv2/EAP con database utenti locale.

# **Prerequisiti**

### Requisiti

Cisco raccomanda la conoscenza dei seguenti argomenti:

• protocollo IKEv2

#### Componenti usati

Le informazioni fornite in questo documento si basano sulle seguenti versioni software e hardware:

- Cisco Cloud Services Router con Cisco IOS® XE 16.9.2
- Client AnyConnect versione 4.6.03049 in esecuzione su Windows 10

Le informazioni discusse in questo documento fanno riferimento a dispositivi usati in uno specifico

ambiente di emulazione. Su tutti i dispositivi menzionati nel documento la configurazione è stata ripristinata ai valori predefiniti. Se la rete è operativa, valutare attentamente eventuali conseguenze derivanti dall'uso dei comandi.

### Premesse

AnyConnect-EAP, noto anche come autenticazione aggregata, consente a un server Flex di autenticare il client AnyConnect tramite il metodo AnyConnect-EAP proprietario di Cisco.

A differenza dei metodi EAP (Extensible Authentication Protocol) basati su standard, quali EAP-Generic Token Card (EAP-GTC), EAP-Message Digest 5 (EAP-MD5) e così via, Flex Server non funziona in modalità pass-through EAP.

Tutte le comunicazioni EAP con il client terminano su Flex Server e la chiave di sessione necessaria utilizzata per costruire il payload AUTH viene calcolata localmente da Flex Server.

Flex Server deve autenticarsi sul client con i certificati richiesti dalla RFC IKEv2.

L'autenticazione dell'utente locale è ora supportata sul server Flex e l'autenticazione remota è facoltativa.

Questa soluzione è ideale per installazioni su scala ridotta con un numero inferiore di utenti remoti e in ambienti senza accesso a un server esterno di autenticazione, autorizzazione e accounting (AAA).

Tuttavia, per implementazioni su larga scala e negli scenari in cui si desidera ottenere gli attributi per utente, si consiglia di utilizzare un server AAA esterno per l'autenticazione e l'autorizzazione.

L'implementazione AnyConnect-EAP consente l'uso di Radius per l'autenticazione, l'autorizzazione e l'accounting remoti.

## Esempio di rete

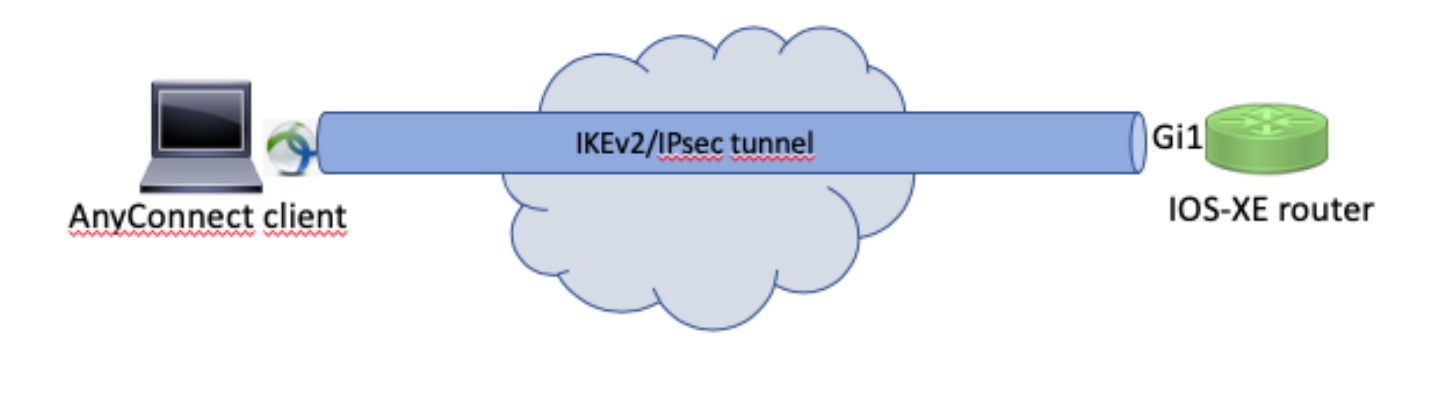

### **Configurazione**

#### Autenticazione e autorizzazione degli utenti con il database locale

Nota: per autenticare gli utenti sul database locale sul router, è necessario usare EAP. Tuttavia, per utilizzare EAP, il metodo di autenticazione locale deve essere rsa-sig, quindi è necessario che sul router sia installato un certificato appropriato e non può essere un certificato autofirmato.

Configurazione di esempio che utilizza l'autenticazione degli utenti locali, l'autorizzazione di utenti e gruppi remoti e l'accounting remoto.

Passaggio 1. Abilitare il server AAA, configurare gli elenchi di autenticazione, autorizzazione e accounting e aggiungere un nome utente al database locale:

```
aaa new-model
!
aaa authentication login a-eap-authen-local local
aaa authorization network a-eap-author-grp local
!
username test password cisco123
```
Passaggio 2. Configurare un trust point che contenga il certificato del router. In questo esempio viene utilizzata l'importazione di file PKCS12. Per altre opzioni, consultare la guida alla configurazione di PKI (Public Key Infrastructure):

 [https://www.cisco.com/c/en/us/td/docs/ios-xml/ios/sec\\_conn\\_pki/configuration/xe-3s/sec-pki-xe-](/content/en/us/td/docs/ios-xml/ios/sec_conn_pki/configuration/xe-3s/sec-pki-xe-3s-book/sec-cert-enroll-pki.html)[3s-book/sec-cert-enroll-pki.html](/content/en/us/td/docs/ios-xml/ios/sec_conn_pki/configuration/xe-3s/sec-pki-xe-3s-book/sec-cert-enroll-pki.html)

Router(config)# crypto pki import IKEv2-TP pkcs12 bootflash:IKEv2-TP.p12 password cisco123

Passaggio 3. Definire un pool locale IP per assegnare gli indirizzi ai client VPN AnyConnect:

ip local pool ACPOOL 192.168.10.5 192.168.10.10

Passaggio 4. Creare un criterio di autorizzazione locale IKEv2:

crypto ikev2 authorization policy ikev2-auth-policy pool ACPOOL dns 10.0.1.1

Passaggio 5 (facoltativo). Creare la proposta e il criterio IKEv2 desiderati. Se non configurata, vengono utilizzati i valori predefiniti intelligenti:

```
crypto ikev2 proposal IKEv2-prop1
  encryption aes-cbc-256
  integrity sha256
  group 14
!
crypto ikev2 policy IKEv2-pol
 proposal IKEv2-prop1
```
#### Passaggio 6. Crea profilo AnyConnect

Nota: il profilo AnyConnect deve essere consegnato al computer client. Per ulteriori informazioni, consultare la sezione successiva.

Configurare il profilo client con l'Editor di profili AnyConnect, come mostrato nell'immagine:

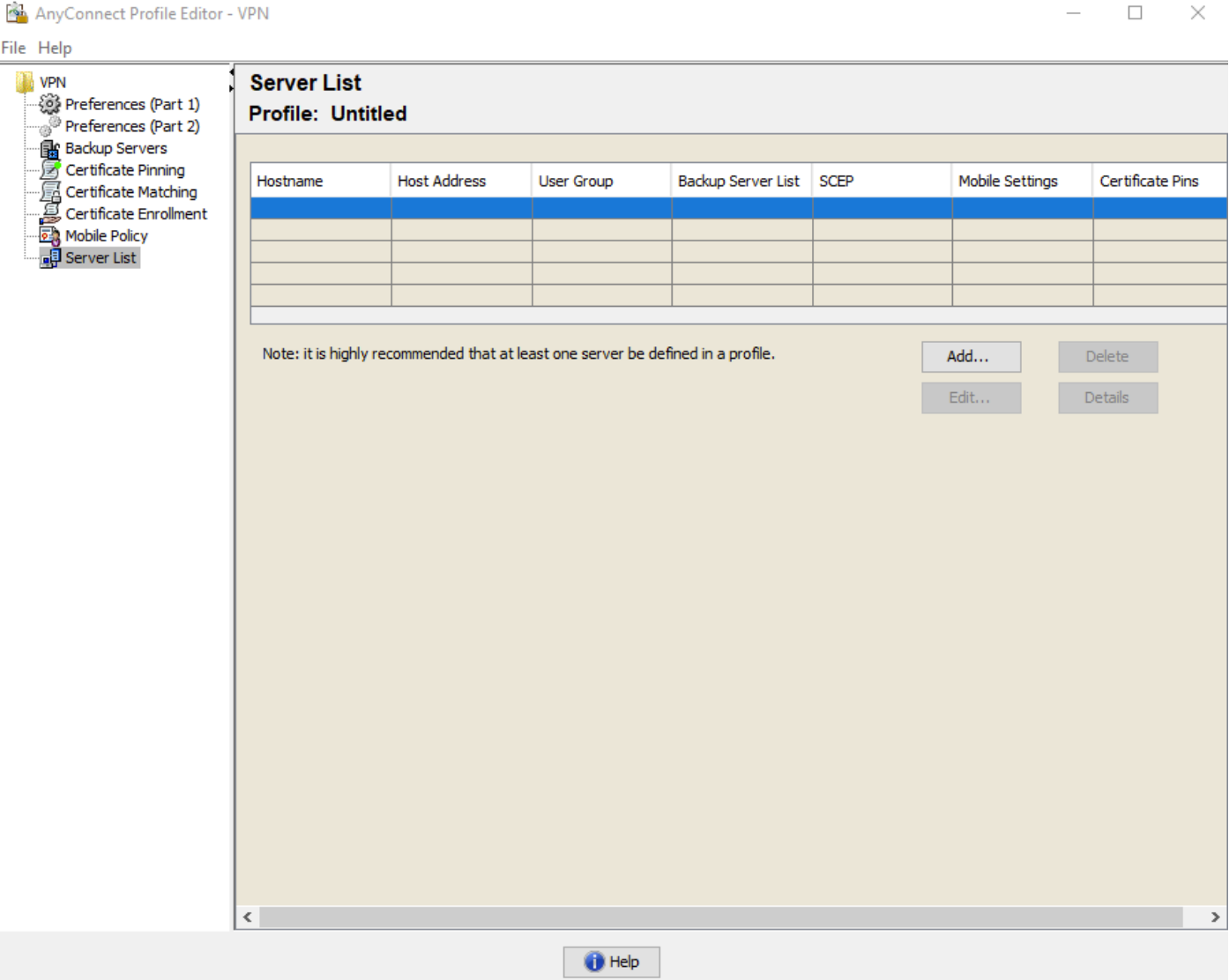

Fare clic su "Add" (Aggiungi) per creare una voce per il gateway VPN. Assicurarsi di selezionare "IPsec" come "Protocollo primario". Deselezionare l'opzione "ASA gateway".

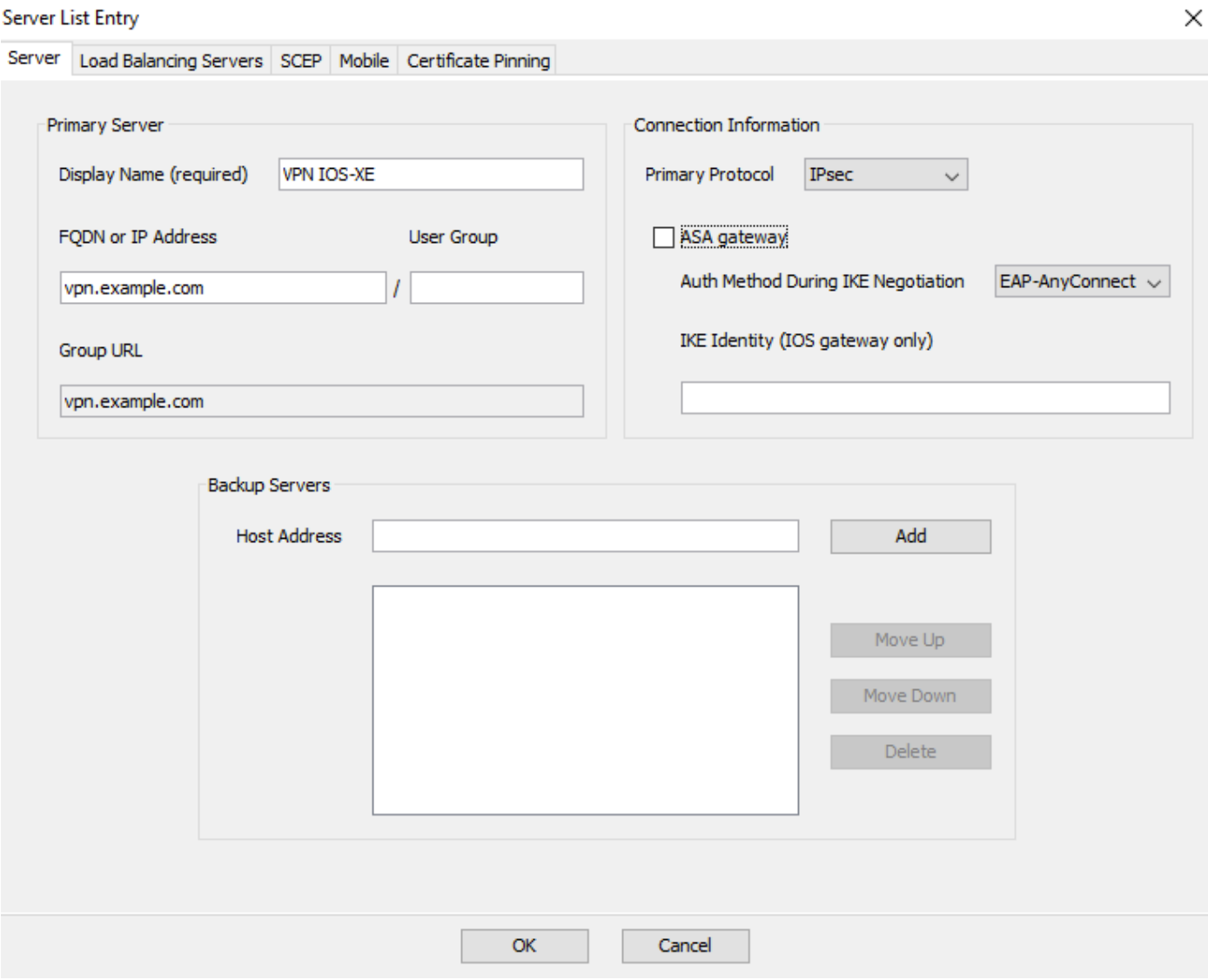

Salvare il profilo: File -> Salva con nome. L'equivalente XML del profilo:

```
<?xml version="1.0" encoding="UTF-8"?>
<AnyConnectProfile xmlns="http://schemas.xmlsoap/encoding/" xmlns:xsi="http://www.w3.org/2001/XMLSchema
        <ClientInitialization>
                 <UseStartBeforeLogon UserControllable="true">false</UseStartBeforeLogon>
                 <AutomaticCertSelection UserControllable="true">false</AutomaticCertSelection>
                 <ShowPreConnectMessage>false</ShowPreConnectMessage>
                 <CertificateStore>All</CertificateStore>
                 <CertificateStoreMac>All</CertificateStoreMac>
                 <CertificateStoreOverride>false</CertificateStoreOverride>
                 <ProxySettings>Native</ProxySettings>
                 <AllowLocalProxyConnections>true</AllowLocalProxyConnections>
                 <AuthenticationTimeout>12</AuthenticationTimeout>
                 <AutoConnectOnStart UserControllable="true">false</AutoConnectOnStart>
                 <MinimizeOnConnect UserControllable="true">true</MinimizeOnConnect>
                 <LocalLanAccess UserControllable="true">false</LocalLanAccess>
                 <DisableCaptivePortalDetection UserControllable="true">false</DisableCaptivePortalDetection>
                 <ClearSmartcardPin UserControllable="true">true</ClearSmartcardPin>
                 <IPProtocolSupport>IPv4,IPv6</IPProtocolSupport>
```

```
        <AutoReconnect UserControllable="false">true
                          <AutoReconnectBehavior UserControllable="false">ReconnectAfterResume</AutoReconnectBehavior>
                 </AutoReconnect>
                 <AutoUpdate UserControllable="false">true</AutoUpdate>
                 <RSASecurIDIntegration UserControllable="false">Automatic</RSASecurIDIntegration>
                 <WindowsLogonEnforcement>SingleLocalLogon</WindowsLogonEnforcement>
                 <WindowsVPNEstablishment>LocalUsersOnly</WindowsVPNEstablishment>
                 <AutomaticVPNPolicy>false</AutomaticVPNPolicy>
                 <PPPExclusion UserControllable="false">Disable
                          <PPPExclusionServerIP UserControllable="false"></PPPExclusionServerIP>
                 </PPPExclusion>
                 <EnableScripting UserControllable="false">false</EnableScripting>
                 <EnableAutomaticServerSelection UserControllable="false">false
                          <AutoServerSelectionImprovement>20</AutoServerSelectionImprovement>
                          <AutoServerSelectionSuspendTime>4</AutoServerSelectionSuspendTime>
                 </EnableAutomaticServerSelection>
                 <RetainVpnOnLogoff>false
                 </RetainVpnOnLogoff>
                 <AllowManualHostInput>true</AllowManualHostInput>
        </ClientInitialization>
        <ServerList>
                 <HostEntry>
                          <HostName>VPN IOS-XE</HostName>
                          <HostAddress>vpn.example.com</HostAddress>
                          <PrimaryProtocol>IPsec
                                   <StandardAuthenticationOnly>true
                                            <AuthMethodDuringIKENegotiation>EAP-AnyConnect</AuthMethodDuringIKENegotiation>
                                   </StandardAuthenticationOnly>
                          </PrimaryProtocol>
                 </HostEntry>
        </ServerList>
</AnyConnectProfile>
```
Nota: AnyConnect utilizza '\*\$AnyConnectClient\$\*' come identità IKE predefinita di tipo keyid. Tuttavia, è possibile modificare manualmente l'identità nel profilo AnyConnect in base alle esigenze di distribuzione.

Nota: per caricare il profilo XML sul router, è necessario Cisco IOS® XE versione 16.9.1 o successive. Se si usa una versione precedente del software Cisco IOS® XE, è necessario disabilitare la funzionalità di download del profilo sul client. Per ulteriori informazioni, consultare la sezione "Disabilitazione della funzionalità download di AnyConnect".

Caricare il profilo XML creato nella memoria flash del router e definire il profilo:

crypto vpn anyconnect profile acvpn bootflash:/acvpn.xml

Nota: il nome file usato per il profilo AnyConnect XML è acvpn.xml.

Passaggio 7. Creare un profilo IKEv2 per il metodo di autenticazione client AnyConnect-EAP.

```
crypto ikev2 profile AnyConnect-EAP
 match identity remote key-id *$AnyConnectClient$*
  authentication local rsa-sig
  authentication remote anyconnect-eap aggregate
  pki trustpoint IKEv2-TP
  aaa authentication anyconnect-eap a-eap-authen-local
  aaa authorization group anyconnect-eap list a-eap-author-grp ikev2-auth-policy
  aaa authorization user anyconnect-eap cached
  virtual-template 100
  anyconnect profile acvpn
```
Nota: la configurazione del metodo di autenticazione remota prima che il metodo di autenticazione locale venga accettato dalla CLI. Tuttavia, non ha effetto sulle versioni per cui non è disponibile la correzione per la richiesta di miglioramento ID bug Cisco [CSCvb29701,](https://tools.cisco.com/bugsearch/bug/CSCvb29701) se il metodo di autenticazione remota è eap. Per queste versioni, quando la configurazione EAP è il metodo di autenticazione remota, verificare che il metodo di autenticazione locale sia prima configurato come rsa-sig. Questo problema non si verifica con altri metodi di autenticazione remota.

Nota: nelle versioni di codice interessate dall'ID bug Cisco [CSCvb24236](https://tools.cisco.com/bugsearch/bug/CSCvb24236), dopo la configurazione dell'autenticazione remota prima dell'autenticazione locale, il metodo di autenticazione remota non può più essere configurato su tale dispositivo. Eseguire l'aggiornamento a una versione che disponga della correzione per questo codice.

Passaggio 8. Disabilitare la ricerca dei certificati basata su URL HTTP e il server HTTP sul router:

```
no crypto ikev2 http-url cert
no ip http server
no ip http secure-server
```
Nota: fare riferimento a [questo documento](https://www.cisco.com/c/it_it/support/docs/security-vpn/ipsec-negotiation-ike-protocols/116055-technote-ios-crypto.html) per verificare se l'hardware del router supporta gli algoritmi di crittografia NGE (nell'esempio precedente sono presenti algoritmi NGE). In caso contrario, l'installazione della SA IPSec sull'hardware non riesce nell'ultima fase della negoziazione.

Passaggio 9. Definire gli algoritmi di crittografia e hash utilizzati per proteggere i dati

```
crypto ipsec transform-set TS esp-aes 256 esp-sha256-hmac
 mode tunnel
```
Passaggio 10. Creare un profilo IPSec:

crypto ipsec profile AnyConnect-EAP set transform-set TS set ikev2-profile AnyConnect-EAP

Passaggio 11. Configurare un'interfaccia di loopback con un indirizzo IP fittizio. Le interfacce di accesso virtuale prendono in prestito l'indirizzo IP da esso.

interface loopback100 ip address 10.0.0.1 255.255.255.255

Passaggio 12. Configurare un modello virtuale (associare il modello nel profilo IKEv2)

interface Virtual-Template100 type tunnel ip unnumbered Loopback100 ip mtu 1400 tunnel mode ipsec ipv4 tunnel protection ipsec profile AnyConnect-EAP

 Steap 13 (Facoltativo). Per impostazione predefinita, tutto il traffico proveniente dal client viene inviato attraverso il tunnel. È possibile configurare il tunnel suddiviso, che consente solo il traffico selezionato di passare attraverso il tunnel.

```
ip access-list standard split_tunnel
 permit 10.0.0.0 0.255.255.255
!
crypto ikev2 authorization policy ikev2-auth-policy 
  route set access-list split_tunnel
```
Passaggio 14 (facoltativo). Se tutto il traffico deve passare attraverso il tunnel, configurare NAT in modo da consentire la connettività Internet per i client remoti.

```
ip access-list extended NAT
 permit ip 192.168.10.0 0.0.0.255 any
!
ip nat inside source list NAT interface GigabitEthernet1 overload
!
interface GigabitEthernet1
 ip nat outside
!
interface Virtual-Template 100
 ip nat inside
```
#### Disabilitare la funzionalità di download di AnyConnect (opzionale).

Questo passaggio è necessario solo se viene utilizzata la versione del software Cisco IOS® XE precedente alla 16.9.1. nelle versioni precedenti a Cisco IOS® XE 16.9.1, non era possibile caricare il profilo XML sul router. Per impostazione predefinita, il client AnyConnect tenta di eseguire il download del profilo XML dopo aver eseguito l'accesso. Se il profilo non è disponibile, la connessione non riesce. Per risolvere questo problema, è possibile disabilitare la funzionalità di download dei profili AnyConnect sul client stesso. A tale scopo, è possibile modificare il file:

For Windows: C:\ProgramData\Cisco\Cisco AnyConnect Secure Mobility Client\AnyConnectLocalPolicy.xml

For MAC OS: /opt/cisco/anyconnect/AnyConnectLocalPolicy.xml

L'opzione "BypassDownloader" è impostata su "true", ad esempio:

<?xml version="1.0" encoding="UTF-8"?> <AnyConnectLocalPolicy xmlns="http://schemas.xmlsoap/encoding/" xmlns:xsi="http://www.w3.org/2001/XMLSc <BypassDownloader>true</BypassDownloader> <EnableCRLCheck>false</EnableCRLCheck> <ExcludeFirefoxNSSCertStore>false</ExcludeFirefoxNSSCertStore> <ExcludeMacNativeCertStore>false</ExcludeMacNativeCertStore> <ExcludePemFileCertStore>false</ExcludePemFileCertStore> <ExcludeWinNativeCertStore>false</ExcludeWinNativeCertStore> <FipsMode>false</FipsMode> <RestrictPreferenceCaching>false</RestrictPreferenceCaching> <RestrictTunnelProtocols>false</RestrictTunnelProtocols> <RestrictWebLaunch>false</RestrictWebLaunch> <StrictCertificateTrust>false</StrictCertificateTrust> <UpdatePolicy> <AllowComplianceModuleUpdatesFromAnyServer>true</AllowComplianceModuleUpdatesFromAnyServer> <AllowISEProfileUpdatesFromAnyServer>true</AllowISEProfileUpdatesFromAnyServer> <AllowServiceProfileUpdatesFromAnyServer>true</AllowServiceProfileUpdatesFromAnyServer> <AllowSoftwareUpdatesFromAnyServer>true</AllowSoftwareUpdatesFromAnyServer> <AllowVPNProfileUpdatesFromAnyServer>true</AllowVPNProfileUpdatesFromAnyServer></UpdatePolicy> </AnyConnectLocalPolicy>

Dopo la modifica, il client AnyConnect deve essere riavviato.

#### Recapito del profilo XML AnyConnect

Con la nuova installazione di AnyConnect (senza profili XML aggiunti), l'utente può immettere manualmente il nome di dominio completo (FQDN) del gateway VPN nella barra degli indirizzi del client AnyConnect. Il risultato è la connessione SSL al gateway. Per impostazione predefinita, il client AnyConnect non tenta di stabilire il tunnel VPN con i protocolli IKEv2/IPsec. Per questo

motivo, il profilo XML è installato sul client ed è obbligatorio per stabilire il tunnel IKEv2/IPsec con il gateway VPN Cisco IOS® XE.

Il profilo viene usato quando viene selezionato dall'elenco a discesa della barra degli indirizzi di AnyConnect.

Il nome visualizzato è uguale a quello specificato in "Display Name" (Nome visualizzato) nell'editor dei profili AnyConnect.

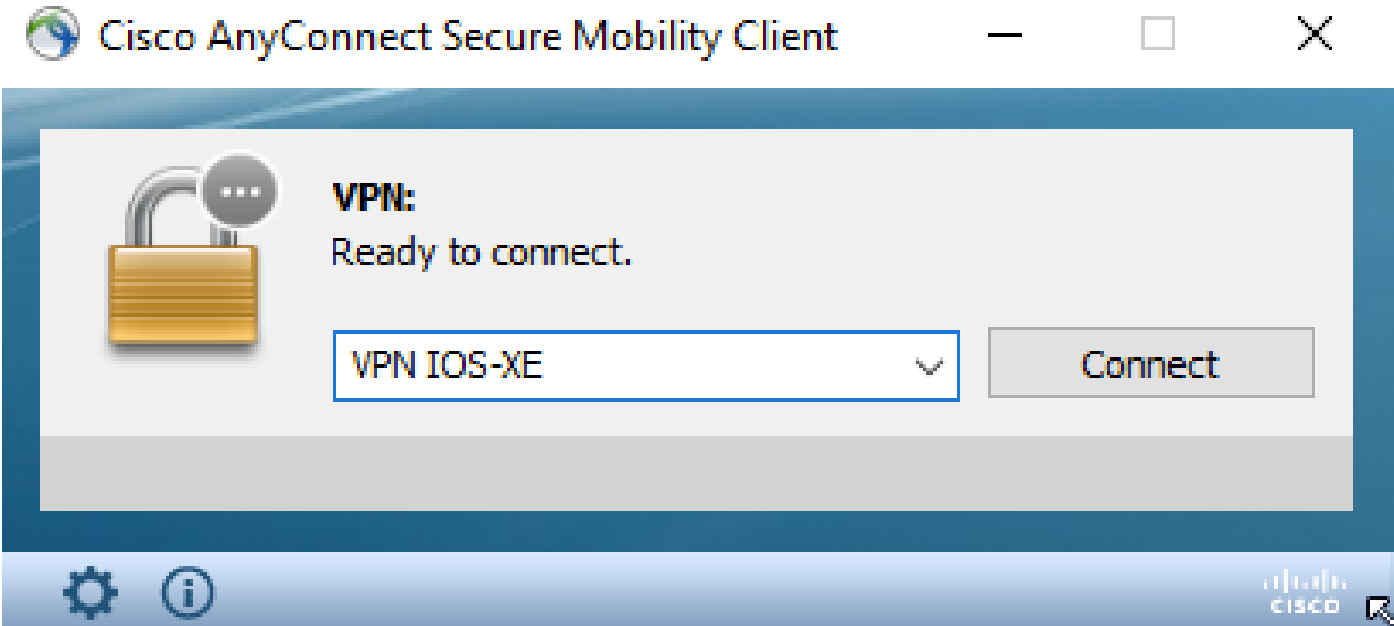

Il profilo XML può essere inserito manualmente in questa directory:

```
For Windows:
C:\ProgramData\Cisco\Cisco AnyConnect Secure Mobility Client\Profile
```
For MAC OS: /opt/cisco/anyconnect/profile

Affinché il profilo sia visibile nella GUI, è necessario riavviare il client AnyConnect. Non è sufficiente chiudere la finestra AnyConnect. Per riavviare il processo, fare clic con il pulsante destro del mouse sull'icona AnyConnect nell'area di notifica di Windows e selezionare l'opzione "Quit" (Esci):

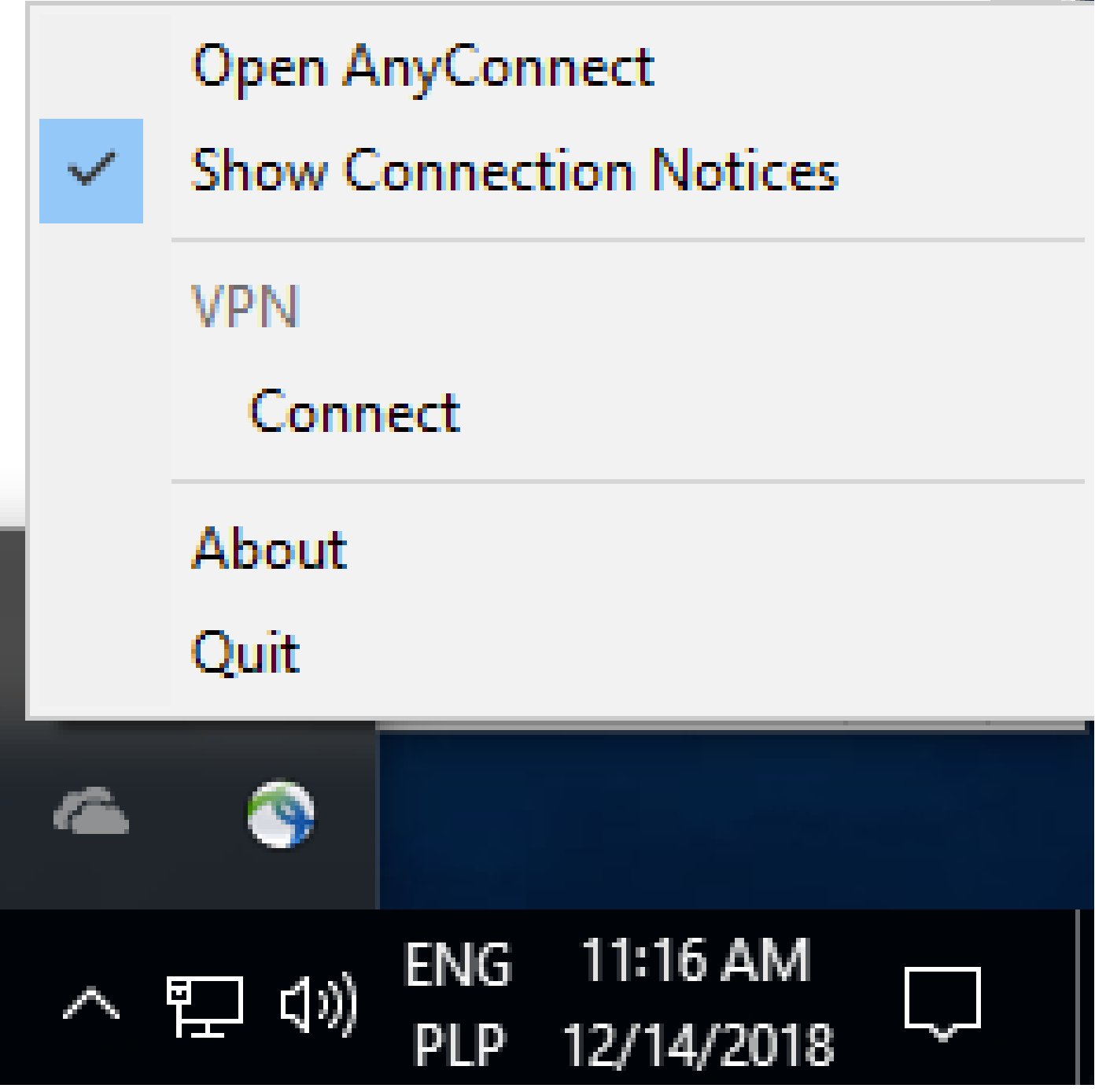

---

Flusso di comunicazione

Scambio IKEv2 e EAP

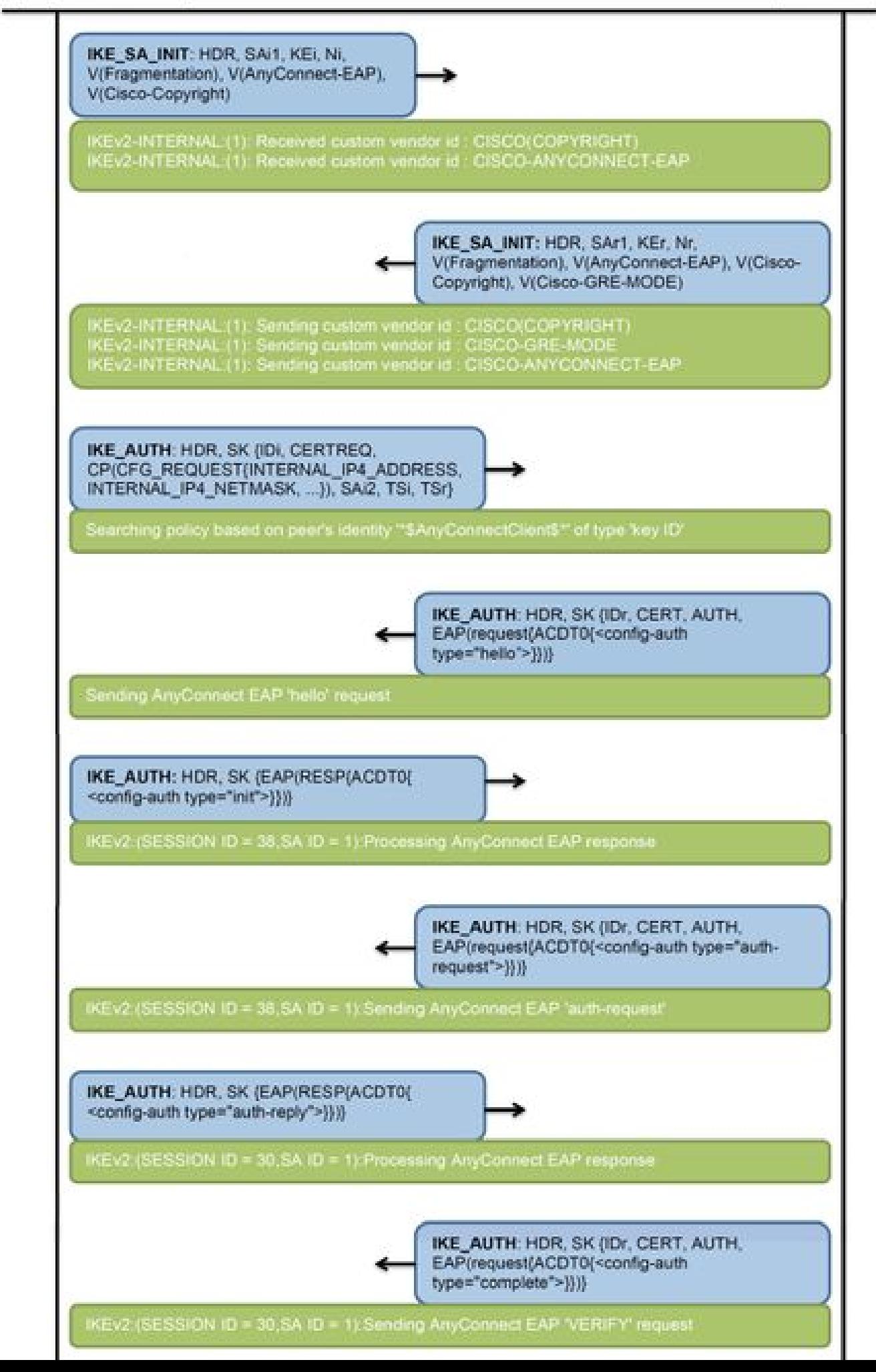

IPv4 Crypto IKEv2 SA

Tunnel-id Local Remote fvrf/ivrf Status 1 192.0.2.1/4500 **192.0.2.100/50899** none/none READY Encr: AES-CBC, keysize: 256, PRF: SHA256, Hash: SHA256, DH Grp:14, Auth sign: RSA, Auth verify: A Life/Active Time: 86400/758 sec CE id: 1004, Session-id: 4 Status Description: Negotiation done Local spi: 413112E83D493428 Remote spi: 696FA78292A21EA5 Local id: 192.0.2.1 Remote id: \*\$AnyConnectClient\$\*

**Remote EAP id: test**

 **<------ username**

 Local req msg id: 0 Remote req msg id: 31 Local next msg id: 0 **8** Remote next msg id: 31 Local req queued: 0 Remote req queued: 31 Local window: 5 Remote window: 1 DPD configured for 0 seconds, retry 0 Fragmentation not configured. Dynamic Route Update: disabled Extended Authentication not configured. NAT-T is detected outside Cisco Trust Security SGT is disabled

**Assigned host addr: 192.168.10.8. <---- Assigned IP**

Initiator of SA : No

**! Check the crypto session information**

**Router# show crypto session detail**

Crypto session current status

Code: C - IKE Configuration mode, D - Dead Peer Detection K - Keepalives, N - NAT-traversal, T - cTCP encapsulation X - IKE Extended Authentication, F - IKE Fragmentation R - IKE Auto Reconnect, U - IKE Dynamic Route Update S - SIP VPN

**Interface: Virtual-Access1. <----- Virtual interface associated with the client**

Profile: AnyConnect-EAP Uptime: 00:14:54 Session status: UP-ACTIVE **Peer: 192.0.2.100** port 50899 fvrf: (none) ivrf: (none). **<----- Public IP of the remote client** Phase1 id: \*\$AnyConnectClient\$\* Desc: (none) Session ID: 8 IKEv2 SA: local 192.0.2.1/4500 remote 192.0.2.100/50899 Active Capabilities:N connid:1 lifetime:23:45:06 IPSEC FLOW: permit ip 0.0.0.0/0.0.0.0 host 192.168.10.8 Active SAs: 2, origin: crypto map **Inbound: #pkts dec'ed 89** drop 0 life (KB/Sec) 4607990/2705.

**<------ Packets received from the client**

**Outbound: #pkts enc'ed 2**

drop 0 life (KB/Sec) 4607999/2705.

**<------ Packets sent to the client**

**! Check the actual configuration applied for the Virtual-Acces interface associated with client**

**Router# show derived-config interface virtual-access 1.**

Building configuration...

Derived configuration : 258 bytes ! interface Virtual-Access1 ip unnumbered Loopback100 ip mtu 1400 ip nat inside tunnel source 192.0.2.1 tunnel mode ipsec ipv4 tunnel destination 192.0.2.100 tunnel protection ipsec profile AnyConnect-EAP no tunnel protection ipsec initiate end

Risoluzione dei problemi

Le informazioni contenute in questa sezione permettono di risolvere i problemi relativi alla configurazione.

1. Debug IKEv2 da raccogliere dall'headend:

```
debug crypto ikev2
debug crypto ikev2 packet
debug crypto ikev2 error
```
Esegue il debug di AAA per verificare l'assegnazione degli attributi locali e/o remoti: 2.

debug aaa authorization debug aaa authentication

3. DART dal client AnyConnect.

#### Informazioni su questa traduzione

Cisco ha tradotto questo documento utilizzando una combinazione di tecnologie automatiche e umane per offrire ai nostri utenti in tutto il mondo contenuti di supporto nella propria lingua. Si noti che anche la migliore traduzione automatica non sarà mai accurata come quella fornita da un traduttore professionista. Cisco Systems, Inc. non si assume alcuna responsabilità per l'accuratezza di queste traduzioni e consiglia di consultare sempre il documento originale in inglese (disponibile al link fornito).